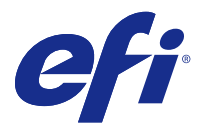

# Fiery JobFlow

Fiery JobFlow bietet einen browsergestützten Workflow für die Vorstufe, mit dem Sie als Operator routinemäßig anfallende Aufgaben wie die PDF-Konvertierung, die Preflight-Prüfung, die Korrektur der PDF-Dateien, die Bildoptimierung, das Ausschießen von Dokumenten, die Jobticketgenerierung und die Genehmigung automatisieren können.

Importieren Sie Dateien aus einem SmartFolder, Ihrem Dropbox-Konto oder von SMB-, FTP- oder sFTP-Speicherorten in Fiery JobFlow. Richten Sie den Workflow für die importierte Datei ein, und lassen Sie sie auf einem Fiery-Server, in einer Fiery Central-Druckergruppe, einem Dropbox-Konto oder auf SMB- oder (s)FTP-Speicherorten ausgeben. Sie können außerdem veranlassen, dass während der Verarbeitung eines Auftrags durch die verschiedenen Module E-Mail-Benachrichtigungen gesendet werden, die Sie über den jeweiligen Status informieren.

Weitere Informationen zu Fiery JobFlow SmartFolder finden Sie unter Installieren von Fiery JobFlow auf Seite 1.

Die Anwendung Fiery JobFlow ist auf einem Client-Computer unter Windows installiert und fungiert als Fiery JobFlow-Server.

Fiery JobFlow Base ist eine Version von Fiery JobFlow, die kostenlos in Fiery Extended Applications (FEA) 4.3 und höher enthalten ist. Fiery JobFlow Base unterstützt die PDF-Konvertierung, Fiery Preflight, die Bildoptimierung, das Ausschießen von Dokumenten und flexible Optionen zum Übergeben, Archivieren und Ausgeben von Aufträgen. Sie können Workflows für die Verwendung mit einem anderen Fiery JobFlow-Server exportieren und importieren.

**Hinweis:** Auf integrierten Fiery-Servern ist für Fiery JobFlow Base erforderlich, dass das Fiery Productivity Package auf dem Fiery-Server aktiviert ist.

Informationen zum Installieren von Fiery JobFlow finden Sie im Abschnitt Installieren von Fiery JobFlow auf Seite 1. Weitere Hinweise zu den Systemanforderungen finden Sie im Abschnitt [http://resources.efi.com/FieryJobFlow/](http://resources.efi.com/FieryJobFlow/specifications) [specifications](http://resources.efi.com/FieryJobFlow/specifications).

Die lizenzierte Version von Fiery JobFlow bietet regelbasierte Workflows, modernen Preflight, die Bearbeitung von PDF-Dateien durch Enfocus Pro PitStop, einen cloudbasierten Genehmigungsprozess sowie die Möglichkeit zur Anwendung von Aktionen an einer PDF-Datei unter Verwendung einer Drittanbieteranwendung.

Weitere wichtige Hinweise zum vorliegenden Release von Fiery JobFlow finden Sie in den Release-Informationen auf [http://help.efi.com/jobflow/jobflow\\_releasenotes222.pdf](http://help.efi.com/jobflow/jobflow_releasenotes222.pdf).

Version 2.2.2

# Installieren von Fiery JobFlow

Fiery JobFlow wird mit Fiery Software Manager, einem Bestandteil des Softwarepakets Fiery Extended Applications, installiert.

Informationen zur Installation von Fiery JobFlow finden Sie in der *Installationsanleitung: Command WorkStation 5.8 mit Fiery Extended Applications 4.4* und *Release-Informationen: Fiery Extended Applications Package 4.4* unter [http://help.efi.com/fea/index.html.](http://help.efi.com/fea/index.html)

**Hinweis:** Standardmäßig ist der Eingabeort für einen Auftrag der SmartFolder Fiery JobFlow. Während der Installation von Fiery JobFlow erkennt das Installationsprogramm automatisch das Laufwerk mit dem meisten freien Speicherplatz und erstellt einen Ordner namens "SmartFolders". In diesem Ordner erstellt Fiery JobFlow Folder für die einzelnen Workflows, die in Fiery JobFlow erstellt wurden. Die smarten Ordner innerhalb des Ordners "SmartFolders" werden im Netzwerk als Freigaben bereitgestellt, sodass Anwender Aufträge über diese Ordner übergeben können.

# Aktivieren der Fiery JobFlow-Lizenz

Für die Vollversion von Fiery JobFlow ist eine Lizenz sowie eine gültige E-Mail-Adresse erforderlich.

Fiery JobFlow Base ist für eigenständige Fiery-Server kostenfrei. Auf integrierten Fiery-Servern muss das Fiery Productivity Package für die Verwendung von Fiery JobFlow Base aktiviert sein. Um das Upgrade von Fiery JobFlow Base auf Fiery JobFlow durchzuführen, befolgen Sie die unten beschriebenen Schritte:

- **1** Installieren Sie das kostenfreie Fiery JobFlow Base.
- **2** Erwerben Sie einen Lizenzschlüssel für Fiery JobFlow.
- **3** Melden Sie sich an Fiery JobFlow Base an, und klicken Sie auf Jetzt Upgrade.
- **4** Befolgen Sie die Schritte im Fenster des EFI-Lizenzierungsservers. Weitere Informationen können Sie der *Hilfe* entnehmen.

Der EFI-Lizenzierungsserver verwaltet die Lizenzierung. Sie müssen daher die Verbindung zum EFI-Lizenzierungsserver herstellen, wenn Sie Fiery-Optionen aktivieren, deaktivieren, reaktivieren oder wiederherstellen wollen. Die genaue Vorgehensweise für das Verwalten hängt unmittelbar davon ab, ob Ihr Computer selbst einen Zugang zum Internet hat oder nicht.

- **•** Wenn Ihr Computer mit dem Internet verbunden ist, werden die Informationen zwischen Ihrem Computer und dem EFI-Lizenzierungsserver automatisch transferiert.
- **•** Wenn Ihr Computer keinen Zugang zum Internet hat, müssen Sie die Informationen manuell zwischen Ihrem Computer und dem EFI-Lizenzierungsserver transferieren.

# Verwenden von Fiery JobFlow

Fiery JobFlow fungiert nach der Installation als Server und ist über eine Desktopverknüpfung auf dem Computer erreichbar, die während der Installation automatisch erstellt wird.

Wenn Fiery JobFlow nach der Installation das erste Mal gestartet wird, erstellt der Administrator ein Kennwort und stellt die IP-Adresse eines Fiery-Server- oder Fiery Central-Servers bereit.

Um von einem anderen Client-Computer auf den Fiery JobFlow-Server zuzugreifen, benötigen Sie die IP-Adresse oder den Domänennamen des Computers, auf dem Fiery JobFlow installiert ist. Stellen Sie eine Verbindung über Ihren Browser her. Setzen Sie sich mit dem Fiery JobFlow-Administrator in Verbindung, wenn Sie die IP-Adresse des Servers nicht kennen.

**Hinweis:** Während der Installation prüft das Fiery JobFlow-Installationsprogramm automatisch, ob der bevorzugte Netzwerkport (80) verfügbar ist. Ist der bevorzugte Netzwerkport verfügbar, können Sie über einen anderen Computer über die folgende URL eine Verbindung mit dem Fiery JobFlow-Server herstellen: **http://<ip address>/ jobflow/login**. Wurde der alternative Port ausgewählt, können Sie über die folgende URL eine Verbindung herstellen: **http://<ipaddress>:44467/jobflow/login**.

Für Fiery JobFlow sind vier Zugriffsebenen verfügbar: "Administrator", "Operator", "Gast" und "Externe Genehmiger". Das Administratorkennwort wird während des Installationsvorgangs eingerichtet.

# **Arbeitsbereich von Fiery JobFlow**

Das Fenster "Fiery JobFlow" wird in einem Browser angezeigt.

Fiery JobFlow umfasst die folgenden Komponenten:

- **•** Registerkarte Workflows: Auf dieser Registerkarte können Sie neue Workflows erstellen und vorhandene Workflows bearbeiten und löschen. Sie können neue Workflows erstellen, indem Sie in der Liste der verfügbaren Module die gewünschten Module wählen.
- **•** Registerkarte Aufträge: Auf dieser Registerkarte können Sie den Fortschritt der Verarbeitung Ihrer Aufträge verfolgen. Sie erhalten Informationen darüber, welche Aufträge aktuell verarbeitet werden, welche Aufträge beendet wurden und bei welchen Aufträgen es zu Fehlern kam. Sie können außerdem den Inhalt der Aufträge anzeigen.
- **•** Menü Admin: Über dieses Menü können Sie auf Optionen für administrative Aufgaben zugreifen. Kontoeinstellungen, Moduleinstellungen und Ressourcen.

Falls Sie die kostenlose Version Fiery JobFlow Base verwenden, wird im Browser die Schaltfläche Jetzt upgraden angezeigt. Klicken Sie auf diese Schaltfläche, wenn Sie auf die kostenpflichtige Lizenzversion Fiery JobFlow upgraden möchten.

Updates für Fiery JobFlow werden über die Anwendung Fiery Software Manager verwaltet, die Sie über das Symbol in der Windows Taskleiste öffnen können. Die Schaltfläche Updates suchen finden Sie in der rechten oberen Ecke des Fensters von Fiery Software Manager.

## **Registerkarte Workflows:**

Sie können Workflows mithilfe des Bereichs Workflows sortieren und suchen.

Sie können Workflows als Favoriten markieren. Sie können Workflowabfragen auch speichern, um häufig verwendete Workflows und Aufträge zu verwalten und auf sie zuzugreifen. Favoriten und gespeicherte Suchen werden pro Benutzer gespeichert.

Workflows umfasst zwei Registerkarten: Alle Workflows und Favoriten-Workflows. In Alle Workflows werden alle von Ihnen erstellen Workflows angezeigt. In Favoriten-Workflows werden alle Workflows angezeigt, die Sie als Favoriten markiert haben. Um einen Workflow als Favorit auszuwählen, klicken Sie auf den Stern neben dem Workflownamen. Um einen Workflow aus der Favoritenliste zu entfernen, klicken Sie erneut auf den Stern neben dem Workflownamen.

Workflows werden in beiden Registerkarten nach Workflow-Namen, nach Modulen (innerhalb des Workflows) und nach Erstellungsdatum aufgelistet. Sie können nach Workflow-Name – alphabetisch, entweder aufsteigend oder absteigend – und nach Erstellungsdatum – entweder aufsteigend oder absteigend – sortieren. Sie können außerdem nach einem oder mehreren Workflows suchen und die Suche speichern.

Mithilfe der Kontrollkästchen neben jedem Workflow-Namen können Sie einen oder mehrere Workflows für die Funktion Workflows exportieren auswählen. Sie können jeden Workflow kopieren, löschen oder exportieren.

# **Zugriffs- und Berechtigungsebenen**

Die Zugriffs- und Berechtigungsebenen für Fiery JobFlow bieten Anwendern unterschiedliche Ebenen für den Zugriff auf den Server.

**•** Administrator: verfügt über vollen Zugriff auf alle Fiery JobFlow-Funktionen, wie z. B. das Festlegen aller Admin-Einstellungen, das Hochladen und Verwalten von Ressourcen, Erstellen von Workflows sowie das Bearbeiten und Löschen der Aufträge aller Anwender. Darüber hinaus kann der Administrator Aufträge in Fiery JobFlow genehmigen.

Das Kennwort für das Konto "Admin" wird während des Installations- und Aktivierungsvorgangs eingerichtet.

- **•** Operator: übergibt Aufträge, erstellt Workflows und kann jeden durch ihn erstellten Workflow bearbeiten oder löschen. Als Operator können Sie außerdem Aufträge löschen Darüber hinaus kann der Operator Ressourcen und andere Einstellungen im Admin-Menü anzeigen, jedoch keine Änderungen dort vornehmen.
- **•** Gast: übergibt Aufträge und kann den Fortschritt der eigenen Aufträge auf dem Fiery JobFlow-Server anzeigen. Für Anwender mit der Gast-Berechtigung wird das Menü Admin nicht angezeigt.
- **•** Externer Genehmiger: genehmigt von einem beliebigen Ort Aufträge oder lehnt sie ab. Externe Genehmiger haben keinen direkten Zugriff auf den Fiery JobFlow-Server, erhalten jedoch durch den Fiery JobFlow-Administrator E-Mail-Benachrichtigungen zum Prüfen der Aufträge. Sie können den Auftrag genehmigen oder ihn ablehnen. Sie können sich für Ihre Entscheidung den Inhalt des Auftrags und alle verknüpften Preflight-Berichte ansehen.

**Hinweis:** Alle Anwender mit direktem Zugriff auf den Fiery JobFlow-Server können als interne Prüfer eingesetzt werden.

# Konfigurieren von Fiery JobFlow

Der Fiery JobFlow-Administrator konfiguriert den Fiery JobFlow-Server über das Menü Admin.

Über das Menü Admin besteht Zugriff auf folgende Registerkarten:

- **•** Kontoeinstellungen: Über diese Registerkarte besteht Zugriff auf die Einstellungen Profile, Benachrichtigungen, Anwenderverwaltung, Dienste, Speicherorte und Sichern & Wiederherstellen.
- **•** Moduleinstellungen: Über diese Registerkarte besteht Zugriff auf die Einstellungen für alle Module.
- **•** Ressourcen: Über diese Einstellung kann der Administrator Fiery Impose-Schablonen und Image Enhance Visual Editor-Vorgaben sowie eigene Preflight-Profile, Aktionslisten und Variablensets aus Enfocus PitStop Pro importieren. Für Enfocus-Ressourcen ist die lizenzierte Version von Fiery JobFlow erforderlich. Zum Speichern und Verwenden von Fiery Impose-Schablonen muss eine Fiery Impose-Lizenz auf dem Clientcomputer aktiviert sein.
- **•** Abmelden: Über diese Menüoption gelangen Sie zurück zum Fenster Anmelden.

# **Kontoeinstellungen**

Als Administrator können Sie die Kontoeinstellungen von Fiery JobFlow festlegen.

- **1** Melden Sie sich als Administrator am Fiery JobFlow Server an.
- 2 Klicken Sie auf den Abwärtspfeil neben Admin rechts oben im Fenster "Fiery JobFlow.
- **3** Wählen Sie Kontoeinstellungen.

**4** Klicken Sie auf Profil, Benachrichtigungen, Anwenderverwaltung, Dienste, Speicherorte oder Sichern & Wiederherstellen und legen Sie die gewünschten Einstellungen für die angebotenen Optionen fest.

## **Profil**

In den Profileinstellungen können Sie die Zugriffsberechtigungen des Administrators und die für den Browser verwendete Sprache festlegen.

**•** Kontoinformationen: Als Administrator können Sie die Informationen anzeigen und bearbeiten, die beim erstmaligen Einrichten von Fiery JobFlow für das Konto "Admin" (Administratorkonto) festgelegt wurden. Sie müssen sich als Administrator mit den Anmeldedaten für das EFI Passport Konto autorisieren, um die E‑Mail‑Adresse für Benachrichtigungen festlegen zu können. Sie können alle Angaben nach der erstmaligen Einrichtung ändern: E‑Mail-Adresse, Name und Telefonnummer. Alle diese Informationen beziehen sich auf das Konto "Admin" für den Fiery JobFlow Server.

**Hinweis:** Die Kontoeinstellungen können von jedem Anwender geändert werden, dem die Rolle des Administrators zugewiesen wurde und der sich als Administrator anmeldet. Es können mehrere Anwender als Administratoren eingerichtet werden.

- **•** Kennwort: Sie können das Administratorkennwort ändern.
- **•** Sprache: Als Administrator können Sie bestimmen, ob die Sprache, die für den Browser als Standardsprache eingerichtet ist, oder eine andere Sprache verwendet werden soll.

## **Benachrichtigungen**

Sie können festlegen, zu welchem Zeitpunkt (d. h. während welchem Workflow-Schritt) Benachrichtigungen per E-Mail gesendet werden sollen. Diese Benachrichtigungen werden für jeden Auftrag verwendet, der an Fiery JobFlow übergeben wurde.

Der Administrator muss eine E-Mail-Adresse für die Benachrichtigungen angeben. Der Administrator wird beim ersten Zugriff auf das Fenster Einstellungen für Benachrichtigungen zur Angabe einer E-Mail-Adresse aufgefordert. An die angegebene E-Mail-Adresse wird ein Aktivierungscode gesendet, den der Administrator dann im Feld Aktivierungscode eingeben eingibt. Nach der erfolgreichen Aktivierung der E-Mail-Benachrichtigungen durch den Administrator sind die unten beschriebenen Optionen verfügbar.

- **•** Senden: Sie können bis zu vier E-Mail-Adressen angeben.
- **•** Auftragsaktivität: Sie können festlegen, während welcher Workflow-Schritte Fiery JobFlow E-Mails an die oben im Bereich Senden angegebenen E-Mail-Adressen sendet.

Die haben auch die Möglichkeit, Standardeinstellungen wiederherzustellen, indem Sie in der oberen rechten Ecke die Taste Standardeinstellungen wiederherstellen verwenden.

#### **Anwenderverwaltung**

In diesem Bereich können Sie festlegen, welche Anwender Zugriff auf Fiery JobFlow haben.

Klicken Sie auf Neuen Anwender hinzufügen. Geben Sie daraufhin folgende Informationen ein:

- **•** Anwendername: Geben Sie einen Namen für den Anwender ein.
- **•** Rolle wählen: Wählen Sie Admin, Operator, Gast, oder Externer Genehmiger.
- **•** E‑Mail-ID: Geben Sie die E‑Mail-Adresse des Anwenders ein.

Der Anwender erhält E-Mail-Benachrichtigungen zur Bestätigung.

Klicken Sie auf Bearbeiten, um den Namen oder die Rolle eines Anwenders zu bearbeiten. Die E‑Mail-ID eines Anwenders können Sie nicht bearbeiten.

Klicken Sie auf Löschen, um einen Anwender zu löschen.

## **Dienste**

In diesem Bereich können Sie den Enfocus Monotype Baseline-Dienst und die SMTP-Einstellungen festlegen und ein Zeitschema für das automatische Löschen von Aufträgen einrichten.

- **•** Monotype Baseline-Dienst: Enfocus bietet einen fehlenden Dienst für Schriftarten für PitStop-Anwender. Nachdem sich Fiery JobFlow-Anwender für den Monotype Baseline-Dienst registriert haben, sucht der Dienst automatisch nach der fehlenden Schriftart und sendet diese an Fiery JobFlow zur Integration in die PDF. Fiery JobFlow stellt Links bereit zum Erstellen und Verwalten eines Kontos. Wenn Sie sich registrieren, erhalten Sie einen Authentifizierungsschlüssel. Standardmäßig ist das Kontrollkästchen Monotype Baseline-Dienst aktivieren nicht ausgewählt. Wählen Sie zum Aktivieren dieses Diensts das Kontrollkästchen aus.
- **•** SMTP: In diesem Bereich können Sie die Einstellungen des SMTP-Postausgangsservers für den Versand von E-Mail-Benachrichtigungen festlegen. Wenn ein Anwender Benachrichtigungen über einen eigenen E-Mail-Server versenden möchte, muss dieser Server hier eingerichtet werden. Anderenfalls werden Benachrichtigungen über den EFI-Benachrichtigungsdienst gesendet.
- **•** Proxy-Einstellungen: Richten Sie einen Proxyserver ein und aktivieren Sie diesen für die transparente Kommunikation über eine Firewall hinweg.
- **•** Aufträge löschen: Richten Sie bei Bedarf einen Zeitplan für die automatische Löschung von Aufträgen im Rhythmus von 1, 3, 5, 15, 30 oder 60 Tagen ein.

## **Speicherorte**

Fügen Sie Speicherorte für Fiery JobFlow hinzu, um weitere Methoden zum Einreichen, Archivieren und/oder Ausgeben von Aufträgen zu erstellen.

Bei der Installation von Fiery JobFlow wird automatisch ein Hauptordner mit dem Namen "SmartFolders" auf dem Serverlaufwerk von Fiery JobFlow erstellt, das über den meisten freien Speicherplatz verfügt. Wenn Anwender einen Workflow erstellen, erstellt Fiery JobFlow automatisch unter dem Hauptordner einen Unterordner für den Workflow. "SmartFolders" ist der Standardspeicherort für eingereichte Aufträge. Wenn Sie Aufträge oder ein Archiv (eine .zip-Datei) mit mehreren Aufträgen einreichen möchten, können Sie sie per Drag-and-Drop vom Desktop des Computers in den Browser ziehen.

Wenn Sie SMB-, FTP-, sFTP- oder Fiery-Speicherorte hinzufügen, wählen Sie die Schaltfläche Verbindung testen aus, um zu überprüfen, ob die Verbindung erfolgreich hergestellt wurde. Lassen Sie sich unbedingt die Einzelheiten zum Speicherort sowie den benötigten Anwendernamen und das Kennwort vom Administrator des jeweiligen Dienstes mitteilen.

- **•** SMB: Fügen Sie SMB-Speicherorte hinzu.
- **•** FTP: Fügen Sie FTP-Speicherorte hinzu. Fiery JobFlow weist einen Standardport zu.
- **•** sFTP: Fügen Sie sichere FTP-Speicherorte hinzu. Fiery JobFlow weist einen Standardport zu.
- **•** Dropbox: Fiery JobFlow kann mit einem oder mehreren Dropbox-Konten gleichzeitig verbunden werden. Der Administrator des Fiery JobFlow-Servers richtet das primäre Dropbox-Konto ein, das für die Genehmigung durch externe Personen oder von internen Prüfern zum ortsunabhängigen Genehmigen oder Ablehnen von Aufträgen verwendet wird.
- **•** Fiery: Fügen Sie einen Fiery-Server oder Fiery Central Server als Ausgabeort hinzu.

# <span id="page-6-0"></span>**Sichern & Wiederherstellen**

Sie können Einstellungen, Ressourcen und Workflows sichern und wiederherstellen, nicht jedoch Aufträge.

Über die Registerkarte unter Kontoeinstellungen können Sie Speicherorte für die Sicherung angeben sowie Sicherungen und Wiederherstellungen durchführen. Durch den Prozess der Wiederherstellung einer Sicherung werden alle aktuellen Aufträge in Fiery JobFlow gelöscht.

## **Sicherung**

- **•** Speicherort wählen: Nehmen Sie eine Auswahl aus den bereits hinzugefügten Speicherorten (SMB, FTP, sFTP oder Dropbox) in Fiery JobFlow vor. Es sind maximal 30 Sicherungen pro Speicherort zulässig. Wenn die 31. Sicherung für einen Speicherort initiiert wird, wird die älteste Sicherung gelöscht. Sicherungen werden automatisch einmal täglich erstellt, wenn ein Speicherort ausgewählt wird. Achten Sie darauf, dass dort mindestens 50 MB freier Festplattenspeicher verfügbar sind.
- **•** Schaltfläche Jetzt sichern: Klicken Sie, um die Kontoeinstellungen, Moduleinstellungen, Ressourcen und Workflows manuell zu sichern.

## **Wiederherstellen**

Die Funktion Optionen für Wiederherstellung bietet folgende Auswahlmöglichkeiten:

- **•** Von bestimmtem Speicherort: Wählen Sie die Sicherungsdatei für die Wiederherstellung von einem bestimmten Speicherort aus.
- **•** Aus kürzlicher Sicherung: Nehmen Sie Ihre Auswahl aus einer Liste von Sicherungen, die nach Datum sortiert sind, am ausgewählten Speicherort vor. In weiteren Spalten in der Tabelle werden der Name der Sicherungsdatei sowie Informationen zu den Einstellungen in der jeweiligen Datei angezeigt.
- **•** Schaltfläche Wiederherstellen: Nachdem der Speicherort der Sicherung ausgewählt wurde, klicken Sie auf die Schaltfläche, um die Wiederherstellung zu starten.

# **Bereich "Moduleinstellungen"**

Als Administrator können Sie die Standardeinstellungen für die Fiery JobFlow-Module durch Einstellungen Ihrer Wahl ersetzen:

Die Module Fiery Preflight, Bildoptimierung anwenden, Impose und Ausgabe stehen Ihnen sowohl in der kostenlosen Version Fiery JobFlow Base als auch in der kostenpflichtigen Lizenzversion Fiery JobFlow zur Verfügung. Das Fiery Preflight-Modul wird erst dann funktionsfähig, wenn eine Fiery Graphics Arts Package, Premium Edition-Lizenz auf dem Fiery-Server aktiviert wurde. Für das Impose-Modul ist eine aktivierte Fiery Impose-Lizenz auf dem Computer erforderlich, auf dem Fiery JobFlow installiert ist. Fiery JobFlow Base ist für integrierte Fiery-Server nicht kostenfrei, da dafür eine gültige Lizenz für das Fiery Productivity Package auf dem integrierten Fiery-Server erforderlich ist. Fiery Preflight ist für integrierte Fiery-Server nicht verfügbar. Auch dann nicht, wenn eine Fiery Productivity Package-Lizenz auf dem integrierten Fiery-Server aktiviert ist.

**•** Fiery Preflight: Wählen Sie eine Vorgabe für "Fiery Preflight". Die angezeigten Vorgaben sind die Vorgaben, die auf dem Fiery-Server erstellt wurden, mit dem Fiery JobFlow verbunden ist.

**Hinweis:** "Fiery Preflight" erfordert das aktivierte Fiery Graphic Arts Package, Premium Edition auf dem Fiery-Server.

**•** Bildoptimierung anwenden: Sie können in der angezeigten Liste eine der Vorgaben wählen, die aus Fiery Image Enhance Visual Editor importiert wurden.

**•** Impose: Sie können in der angezeigten Liste eine der Schablonen wählen, die aus Fiery Impose importiert wurden.

**Hinweis:** Wenn Fiery Impose auf dem Computer aktiviert und lizenziert wurde, auf dem die Fiery JobFlow-Server-Software ausgeführt wird, stehen Ihnen neben den Standardschablonen auch eigene Schablonen zur Verfügung. Wenn Fiery Impose bisher nicht aktiviert wurde, können Sie eine Auswahl in der Liste der Standardschablonen vornehmen, wenn Sie Aufträge jedoch unter Verwendung dieser Schablonen drucken, wird ein Wasserzeichen auf der Druckausgabe angezeigt.

**•** Ausgabe: Folgende Optionen stehen zur Auswahl: Fiery-Server, Fiery Central, Druckergruppe, Dropbox-Konto, SMB- oder (s)FTP-Speicherorte. Wenn Sie sich für einen Fiery-Server entscheiden, wählen Sie eine Auftragsvorgabe:

**Hinweis:** Sie müssen die Speicherorte vorab festlegen, damit diese unter Ausgabe angezeigt werden.

Die Module Approve, Correct, Connect und Preflight stehen nur in der Lizenzversion von Fiery JobFlow zur Verfügung.

- **•** Approve: Erstellen Sie einen Zeitplan für den automatischen Versand von Erinnerungen an Prüfer. Sie können für die Häufigkeit jeden Tag, alle zwei Tage, alle drei Tage oder auch nie auswählen. Wenn Prüfer nach der fünften Erinnerung nicht reagieren, wird der Auftrag abgebrochen.
- **•** Correct: Wählen Sie eine Aktion aus dem Modul Correct aus.
- **•** Connect: Bearbeiten Sie eine PDF-Datei oder wenden Sie eine Aktion dafür unter Verwendung einer Drittanbieteranwendung an.
- **•** Preflight: Wählen Sie im Menü Profile die gewünschte Preflight-Schablone, die Sie für den Auftrag anwenden möchten.

**Hinweis:** Der Administrator kann aus Enfocus PitStop Pro auch eigene smarte Profile, Aktionslisten und Variablensets zur Verwendung mit den Modulen Preflight und Correct importieren.

## **Importieren von Ressourcen**

Ein Administrator kann Fiery Impose-Schablonen und Image Enhance Visual Editor-Vorgaben, eigene Smart Preflight-Profile, Aktionslisten und Variablensets über einen Drag-and-Drop-Vorgang oder durch Navigieren zum Speicherort der Dateien aus Enfocus PitStop Pro importieren.

Zum Importieren von Smart Preflight-Profilen, Aktionslisten und Variablensets aus Enfocus PitStop Pro muss der lizenzierte Fiery JobFlow verwendet werden. Fiery Impose-Schablonen und Image Enhance Visual Editor-Vorgaben sind sowohl mit Fiery JobFlow Base als auch mit Fiery JobFlow verfügbar.

**Hinweis:** Für die Verwendung von Fiery Impose-Schablonen, auch der Standardschablonen, muss eine Lizenz dafür auf Ihrem Computer aktiviert sein.

Fiery Impose-Schablonen und Image Enhance Visual Editor-Vorgaben werden unter den folgenden Speicherorten auf dem Computer gespeichert, auf dem Command WorkStation installiert ist:

- **•** Windows-Computer:
	- **•** Image Enhance Visual Editor-Vorgaben: **C:\ProgramData\Image Enhance Visual Editor\Preset**
	- **•** Fiery Impose-Schablonen: **C:\Users\logged-in-user\Documents\Impose\template**

Beachten Sie, dass es sich hierbei um den Standardspeicherort handelt. Diesen kann der Anwender in den Command WorkStation-Voreinstellungen ändern.

- **•** Mac OS-Computer:
	- **•** Image Enhance Visual Editor-Vorgaben: **Applications/Fiery/Image Enhance Visual Editor/Image Enhance Visual Editor.app**

Klicken Sie mit der rechten Maustaste auf den Speicherort oben und wählen Sie Paketinhalt anzeigen > Inhalt/ GemeinsamerSupport/Vorgabe.

**•** Fiery Impose-Schablonen: **\Users\logged-in-user\Documents\Impose\template**

Beachten Sie, dass es sich hierbei um den Standardspeicherort handelt. Diesen kann der Anwender in den Command WorkStation-Voreinstellungen ändern.

Die Preflight-Profile, Aktionslisten und Variablensets müssen in PitStop Pro erstellt und exportiert werden, bevor sie in Fiery JobFlow importiert werden können. Die Preflight-Standardprofile und Aktionslisten von PitStop Pro werden standardmäßig in den Modulen Preflight und Correct aufgeführt.

- **1** Melden Sie sich als Administrator bei Fiery JobFlow an.
- **2** Klicken Sie auf den Pfeil neben Admin oben rechts im Fenster Fiery JobFlow.
- **3** Wählen Sie "Ressourcen".
- **4** Führen Sie einen der folgenden Schritte aus:
	- **•** Klicken Sie auf Dateien per Drag-and-Drop hochladen (oder hier klicken), und navigieren Sie zum Speicherort der Ressourcen und klicken auf Öffnen.
	- **•** Suchen Sie die Dateien zum Importieren, und ziehen Sie diese in den Bereich Dateien per Drag-and-Drop hochladen (oder hier klicken).

Falls die Ressourcendateien ein falsches Dateiformat haben, werden Sie durch eine Meldung darauf hingewiesen, dass der Dateityp nicht unterstützt wird. Die Ressourcen müssen einen der folgenden Dateitypen von PitStop Pro aufweisen: .ppp, .eal oder .evs. Sie können diese unterschiedlichen Dateiformate in einem Vorgang importieren und hochladen.

# Erstellen von Workflows

Sie können als Anwender einen Workflow erstellen, indem Sie die gewünschten Module wählen. Die Eingabequellen und die Module Convert und Ausgabe werden jedem Workflow automatisch hinzugefügt.

Darüber hinaus können die Module Connect, Fiery Preflight, Preflight, Image Enhance, Impose, Correct und Approve hinzugefügt werden. Weitere Hinweise finden Sie im Abschnitt [Module](#page-9-0) auf Seite 10.

Sie können Workflows bearbeiten, indem Sie einzelne Module innerhalb des Workflows bearbeiten oder indem Sie die Reihenfolge der Module ändern.

- **1** Klicken Sie auf der Registerkarte Workflows auf das Pluszeichensymbol in der Titelleiste (rechts neben dem Titel Workflows).
- **2** Geben Sie den Namen für den Workflow ein.
- **3** Klicken Sie auf Erstellen.

<span id="page-9-0"></span>**4** Klicken Sie auf die Schaltfläche Bearbeiten, um Eingabequellen aufzurufen, und nehmen Sie in der Liste der Speicherorte eine Auswahl vor.

Sie können bis zu vier Eingabequellen hinzufügen.

Daraufhin wird der Speicherort des Workflows angezeigt.

- **5** Fügen Sie das Modul Connect nach Eingabequellen hinzu, um native Aufträge in ein Format umzuwandeln, das Fiery JobFlow unter Verwendung einer Drittanbieterlösung unterstützt. Geben Sie Skript- oder Hot-Folder-Parameter an.
- **6** Klicken Sie auf das Pluszeichen unter dem Modul "Convert", um das Modul Fiery Preflight, Preflight, Image Enhance, Impose, Correct, Connect oder Approve hinzuzufügen.

Weitere Hinweise finden Sie in den Abschnitten [Einstellungen für Modul Preflight](#page-14-0) auf Seite 15, [Einstellungen](#page-15-0) [für Modul Correct](#page-15-0) auf Seite 16, [Einstellungen für Modul Impose](#page-15-0) auf Seite 16, [Einstellungen Connect](#page-16-0) auf Seite 17 und [Genehmigen von Einstellungen](#page-17-0) auf Seite 18.

- **7** Legen Sie die gewünschten Einstellungen fest und klicken Sie auf Speichern.
- **8** Wählen Sie im Bereich Ausgabe einen Fiery-Server, ein Dropbox-Konto oder einen SMB- bzw. (s)FTP-Speicherort aus.

Wenn Sie einen Fiery-Server ausgewählt haben, wählen Sie eine Vorgabe und klicken Sie dann auf Speichern.

- **9** Als optionalen Schritt können Sie jedem Modul Regeln hinzufügen, um basierend auf dem Auftragsstatus (erfolgreich oder erfolglos) eine bestimmte Aktion auszulösen. Die verfügbaren Regeln sind Auftrag archivieren, E-Mail senden, Auftrag verschieben, Auftrag kopieren und Skript ausführen. Klicken Sie zum Festlegen einer Regel auf Hinzufügen, legen Sie den Auslöser (Wenn) und die Aktion (Dann) fest, und klicken Sie dann auf Speichern.
- **10** Um einen Workflow zu bearbeiten, klicken Sie auf den Workflow-Namen auf der Registerkarte Workflows, um das Bearbeitungsfenster zu öffnen. Sie können ein Modul auswählen und auf das Symbol Bearbeiten oder das Symbol Löschen klicken.
- **11** Wenn Sie die Reihenfolge der Module innerhalb des Workflows ändern möchten, wählen Sie im Bereich auf der rechten Seite des Bearbeitungsfensters ein Modul aus, und ziehen Sie es an den gewünschten neuen Speicherort.

## **Module**

Jeder Workflow, den Sie in Fiery JobFlow erstellen, besteht aus einer Abfolge von Modulen, die spezifische Aktionen für die übergebenen Auftragsdateien bewirken. Sie können mehrere Workflows für verschiedene Auftragstypen erstellen, wobei alle Workflows jeweils verschiedene Modulgruppen enthalten.

Die folgenden Module sind in Fiery JobFlow verfügbar:

Fiery Preflight: Verwendet eine Fiery Preflight-Vorgabe zum Prüfen eines Auftrags auf Fehler vor dem Druck. Fiery JobFlow ermittelt alle Preflight-Vorgaben, die auf dem als Ausgabegerät festgelegten Fiery-Server verfügbar sind, und zeigt diese an. Wurden keine Vorgaben erstellt, wird die Standardvorgabe angezeigt.

Eingabequellen: Dient als Eingabequelle für den Workflow. Sie können Dateien von zahlreichen Speicherorten importieren: von einem SMB-, FTP- oder sFTP-Speicherort, aus einem Dropbox-Konto oder aus einem SmartFolder, der auf dem Fiery JobFlow Server eingerichtet wurde. Sie können einzelne Aufträge, mehrere Dateien oder ein Archiv (eine .zip-Datei) einreichen, indem Sie sie per Drag-and-Drop vom Desktop auf den Workflow-Namen im Browserfenster ziehen.

Approve: Ermöglicht Anwendern die Zuweisung von externen und internen Prüfern für die Genehmigung eines Auftrags. Alle Prüfer erhalten eine E-Mail-Benachrichtigung mit einem Link zum Prüfen des Auftrags und Anzeigen des Preflight-Berichts. Sobald dies getan ist, können Sie den Auftrag genehmigen oder ablehnen. Der Genehmigungsprozess ist für interne Prüfer und externe Genehmiger ähnlich, der einzige Unterschied besteht darin, dass interne Fiery JobFlow-Prüfer einen direkten Link zum Auftrag auf dem Fiery JobFlow-Server erhalten, während externe Genehmiger einen Link zu einem Dropbox-Speicherort erhalten. Nur Anwender mit Administratorstatus können Aufträge direkt in Fiery JobFlow genehmigen. Dafür navigieren Sie zum Abschnitt Auf Genehmigung wartende Aufträge der Registerkarte Aufträge und klicken auf das Symbol Approve.

Convert: Ermöglicht die Verarbeitung und Umwandlung verschiedener Dateitypen in Adobe PDF-Dateien. Folgende Dateitypen werden unterstützt: Microsoft Word/PowerPoint/Excel/Publisher, GIF, PICT, DIB, JPEG, PNG, TIFF, BMP und PostScript.

Preflight: Ermöglicht die Prüfung eingehender Aufträge auf Basis von Enfocus PitStop PDF-Profilen. Bei der Preflight-Prüfung wird eine PDF-Datei daraufhin überprüft, ob sie den Standards genügt, die im verwendeten PitStop PDF-Profil festgelegt sind. Sie können eine Beschreibung jedes für die Preflight-Prüfung verfügbare Profil anzeigen, indem Sie im Menü "Profile" den Namen des jeweiligen Profils wählen. Sie können eines der Preflight-Standardprofile wählen oder Variablensets, die Sie in Enfocus PitStop Pro erstellt haben, für smarte Preflight-Profile verwenden.

Image Enhance: Ermöglicht die automatische Korrektur von Bildern in PDF-Dokumenten. Sie können dabei auf die Vorgaben zugreifen, die in der Anwendung Command WorkStation auf dem Fiery JobFlow Server im Fenster "Image Enhance Visual Editor" angeboten werden.

Impose: Ermöglicht es, verschiedene Ausschießschablonen auf einen Auftrag anzuwenden. Command WorkStation v5.5 oder höher muss auf dem gleichen Computer installiert sein wie Fiery JobFlow, damit die Fiery Impose-Schablonen genutzt werden können. Die Fiery Impose-Lizenz muss aktiviert sein, damit die eigenen und Standard-Ausschießschablonen in den Workflows angewendet und genutzt werden können.

Correct: Ermöglicht die Anwendung von Enfocus PitStop-Aktionen auf eingehende Aufträge. Mit solchen Aktionen, die einem Workflow hinzugefügt werden, können Modifikationen an Dateien bewirkt werden, z. B. Seitennummern hinzugefügt, Farben konvertiert oder die Auflösung von Bildern angepasst werden. Sie können eine der Standardaktionslisten wählen oder Variablensets, die Sie in Enfocus PitStop Pro erstellt haben, für smarte Aktionslisten verwenden.

Connect: Erlaubt es Ihnen, Anwendungen von Drittanbietern über Skripting oder Hot Folders einzubinden. Führen Sie einen der folgenden Schritte aus:

- **•** Wandeln Sie native Aufträge in ein Format um, das Fiery JobFlow unterstützt. Fügen Sie dazu Connect direkt nach Eingabe, jedoch vor Convert zu einem Workflow hinzu.
- **•** Ändern Sie PDF-Aufträge zu einem normalen Schritt in einem Workflow. Fügen Sie dazu Connect irgendwo in einem Workflow hinzu.

**Hinweis:** Die Hot Folder, die das Modul Connect verwenden, sind keine Fiery Hot Folder.

Ausgabe: Ermöglicht es, entweder den Fiery-Server oder die Fiery Central-Druckergruppe, die Sie bei der Installation ausgewählt haben, ein Dropbox-Konto oder einen SMB- bzw. (s)FTP-Speicherort auszuwählen. Sie können aus der angezeigten Liste der Vorgaben für den ausgewählten Fiery-Server oder die Fiery Central-Druckergruppe auswählen. Bei diesen Vorgaben handelt es sich um Servervorgaben auf dem gewählten Fiery-Server bzw. der gewählten Fiery Central-Druckergruppe.

Als Administrator können Sie alle Moduleinstellungen festlegen und konfigurieren. Weitere Hinweise finden Sie im Abschnitt [Bereich "Moduleinstellungen"](#page-6-0) auf Seite 7.

# **Duplizieren von Workflows**

Sie können einen neuen Workflow erstellen, indem Sie einen vorhandenen Workflow duplizieren und das Duplikat für Ihre Anforderungen anpassen. Diese Funktion ist in Umgebungen hilfreich, in denen ein standardisierter Workflow für unterschiedliche Aufträge nur geringfügig angepasst werden muss.

**1** Klicken Sie auf die Registerkarte Workflows.

- **2** Klicken Sie in der Titelleiste Workflow auf das Symbol Workflows duplizieren.
- **3** Geben Sie einen Namen für den Workflow ein und klicken Sie auf Erstellen.

Sie können den neuen Workflow nun in der gewünschten Weise anpassen.

## **Duplizieren von Modulen**

Sie können ein Modul in einem Workflow duplizieren und auf diese Weise Zeit sparen, wenn Sie bereits wissen, dass sie die gleichen Einstellungen verwenden werden.

- **1** Klicken Sie auf die Registerkarte Workflows.
- **2** Öffnen Sie einen Workflow.
- **3** Klicken Sie in den Bereich des Moduls, das Sie duplizieren möchten.
- **4** Klicken Sie auf das Symbol Duplizieren.

**Hinweis:** Es können nicht alle Module dupliziert werden. Das Symbol Duplizieren wird für solche Module nicht angezeigt, die nicht dupliziert werden können.

## **Workflows exportieren und importieren**

Sie können Fiery JobFlow Workflows für die Verwendung mit einem anderen Fiery JobFlow-Server exportieren und importieren.

Ein Workflow wird als komprimierter (gezippter) Ordner exportiert und importiert, der alle Ressourcen enthält, die für den Druck des Auftrags erforderlich sind. Sie können einen einzelnen Workflow oder mehrere Workflows mit einem Vorgang exportieren oder importieren.

- **1** Zum Exportieren eines einzelnen Workflows, aktivieren Sie auf der Registerkarte Workflows das Kontrollkästchen für einen Workflow oder bewegen Sie den Cursor in die Zeile "Workflow" und klicken Sie auf das Symbol Workflow exportieren. Der Workflow wird als gezippter Ordner in Ihren Downloadordner heruntergeladen. Sie können den Ordner dann öffnen oder den Speicherort ansehen, an den er heruntergeladen wurde.
- **2** Zum Exportieren mehrerer Workflows, aktivieren Sie auf der Registerkarte die Kontrollkästchen für die Workflows oder klicken Sie auf das Symbol Workflows in der Kopfzeile. Die Workflows werden als gezippte Ordner heruntergeladen.
- **3** Um einen oder mehrere Workflows zu importieren, klicken Sie auf das Symbol Workflows importieren in der Kopfzeile.
- **4** Navigieren Sie zum Speicherort, an dem sich der gezippte Workflow-Ordner befinden, wählen Sie die Datei aus und klicken Sie auf Öffnen.

Wenn der Workflow, den Sie importieren, eine Ressource desselben Namens enthält, werden Sie gefragt, ob Sie die Ressource auf dem Fiery JobFlow-Server ersetzen, den Importvorgang abbrechen oder fortfahren möchten.

Wenn Sie Fortsetzen auswählen, wird der Workflow importiert, aber die Ressourcen werden nicht ersetzt.

Wenn der Workflow, den Sie importieren, denselben Namen hat wie ein bereits vorhandener Workflow, wird der importierte Workflow umbenannt in "Kopie von <Workflow-Name>".

# **Regeln zu Workflows hinzufügen**

Es ist möglich, Regeln zu den Modulen in einem Workflow hinzuzufügen.

Sie können für alle Module mit Ausnahme des Moduls Output eine Aktion festlegen. Diese ist davon abhängig, ob das Modul erfolgreich ist oder fehlschlägt.

Folgende Regeln sind möglich:

- **•** E-Mail senden: Wählen Sie Anwender aus.
- **•** Auftrag archivieren: Wählen Sie einen Speicherort aus.
- **•** Skript ausführen: Geben Sie den Skriptspeicherort und optionale Argumente an.
- **•** Auftrag kopieren: Wählen Sie einen Workflow aus, in den Sie die Aufträge kopieren möchten: Conversion, Impose, Bildoptimierung anwenden oder Fiery Preflight.
- **•** Auftrag verschieben: Wählen Sie einen Workflow aus, in den Sie die Aufträge verschieben möchten: Conversion, Impose, Bildoptimierung anwenden oder Fiery Preflight.

Die Aktion Auftrag verschieben ist für Aufträge verfügbar, die eine Prüfung durch die Module Correct oder Preflight mit einem Enfocus PitStop Preflight-Profil oder einer Aktionsliste bestehen oder nicht bestehen. Um einen Auftrag durch einen Workflow zu leiten, unabhängig davon, ob Prüfungen fehlgeschlagen sind, können Sie eine Ignorieren und fortfahren-Aktion für fehlgeschlagene Preflight- und Correct-Ergebnisse festlegen.

## **Regelskripting**

Laufskript wurde als Regel für Module hinzugefügt.

Fiery JobFlow-Regelskript kann wie folgt verwendet werden:

- **•** Archivieren Sie einen Fiery JobFlow-Auftrag an einem Speicherort, der nicht von Fiery JobFlow unterstützt wird.
- **•** Senden Sie Benachrichtigungen unter Verwendung einer Drittanbieterlösung für die Kunden, die keine E-Mail-Benachrichtigungen verwenden möchten.

Regelskripting folgt denselben Regeln wie das Skripting im Modul Connect, mit einer Ausnahme: Fiery JobFlow erwartet kein Skript, um eine Ausgabe zu erzeugen, die weiter in einem Workflow verarbeitet werden muss.

Fiery JobFlow stellt die folgenden Argumente für Regelskripting zur Verfügung:

- **1** Eingabespeicherort: Temporärer Speicherort, an dem Fiery JobFlow die Datei für die Verarbeitung zur Verfügung stellt.
- **2** Auftragsname: Auftragsname wie in Fiery JobFlow.
- **3** Workflow: Name des Workflows, an dem das Skript initiiert wurde.
- **4** Preflight: Speicherort des letzten Preflight-Berichts, der in diesem Workflow erstellt wurde.

Beispielskripte finden Sie unter [http://resources.efi.com/jobflow/library.](http://resources.efi.com/jobflow/library)

## **Eingabequellen**

Fiery JobFlow bietet zahlreiche Eingabequellen für Workflows.

Sie können Dateien von zahlreichen Speicherorten importieren: von einem SMB-, FTP- oder sFTP-Speicherort, aus einem Dropbox-Konto oder aus einem SmartFolder, der auf dem Fiery JobFlow Server eingerichtet wurde. Sie können einzelne Aufträge, mehrere Dateien oder ein Archiv (eine .zip-Datei) einreichen, indem Sie sie per

Drag&Drop vom Desktop auf den Workflow-Namen im Browserfenster ziehen. Die Eingabequelle wird im Workflow als SmartFolder angezeigt. Beachten Sie, dass die Aufträge, wenn Sie ein Archiv oder einen Ordner mit mehreren Aufträgen einreichen, in Fiery JobFlow zusammengeführt werden. Die Aufträge werden in alphabetischer Reihenfolge der Datei-/Auftragsnamen zusammengeführt.

Aufträge in einer archivierten Datei können bei allen Eingabequellen eingereicht werden. Aufträge in einem Ordner können bei allen Eingabequellen außer Dropbox eingereicht werden.

SMB-, FTP- bzw. sFTP- oder Dropbox-Speicherorte müssten vom Administrator für Fiery JobFlow eingerichtet werden. Die einzelnen Arten von Speicherorten können unter Administrator > Kontoeinstellungen > Speicherorte eingerichtet werden.

Ein SmartFolder fungiert als Eingabewarteschlange für Aufträge, die für den jeweiligen Workflow übergeben werden. Zwischen einem Workflow und dem zugehörigen SmartFolder besteht eine 1:1-Zuordnung, Alle SmartFolder werden in einem Hauptordner namens "SmartFolders" erstellt, der während der Installation von Fiery JobFlow automatisch erstellt wird.

# **Fiery Preflight**

Verwenden Sie das Modul "Fiery Preflight", um einen Auftrag vor dem Druck zu überprüfen, um teure Druckfehler zu vermeiden. Bei der Preflight-Prüfung wird ein Auftrag auf Fehler überprüft, die besonders häufig auftreten. Durch die Prüfung wird sichergestellt, dass der Auftrag auf dem verwendeten Drucker fehlerfrei und in der erwarteten Qualität gedruckt werden kann.

Fiery Preflight gibt einen Fehlerbericht sowie Informationen zum Auftrag aus. Dazu gehören unter anderem die Sicherheitseinstellungen, die Seitengröße und die Farbräume.

Die Einstellungen von Fiery Preflight können als Vorgabe gespeichert werden. Konfigurieren Sie die Vorgaben für Fiery Preflight in Command WorkStation, um festzulegen, welche Fehlerkategorien überprüft und wie Fehler berichtet werden sollen. Alle auf dem Fiery-Server, mit denen Sie verbunden sind, konfigurierten Vorgaben werden in Fiery JobFlow angezeigt.

Für Fiery Preflight werden die folgenden Dateiformate unterstützt: PostScript, PDF, EPS.

Die Dateiformate TIFF und PCL werden nicht für Fiery Preflight unterstützt.

Fiery Preflight kann die folgenden Fehlerkategorien überprüfen:

- **•** Schriften fehlende Schriften und ob sie durch Courier ersetzt werden können.
- **•** Spot-Farben fehlende Spot-Farben. Sie können fehlende Spot-Farben in der Anwendung Command WorkStation unter "Spot-Farben" hinzufügen.
- **•** Bildauflösung Bildauflösungen unter dem angegebenen Grenzwert.
- **•** Haarlinien Linien, deren Stärke unter dem angegebenen Grenzwert liegt.
- **•** Überdrucken Überdrucken.
- **•** PostScript PostScript-Fehler.

**Hinweis:** Wenn ein Auftrag fehlerhaft ist, weil ein Fehler in Fiery Preflight vorliegt, können Sie ihn überschreiben, wenn es sich um einen Eilauftrag handelt oder der Fehler nicht so wichtig ist, dass die Ausgabe seinetwegen angehalten wird. Der Auftrag wird im Bereich Fehlerhafte Aufträge der Registerkarte Aufträge im Fenster Fiery JobFlow angezeigt. Klicken Sie auf Überschreiben, um den Fehler zu überschreiben und den Auftrag auszuführen. Die Option Überschreiben wird nicht angezeigt, wenn eine Regel zum Verschieben oder Kopieren für das Modul definiert wurde. Die Option Überschreiben ist, mit derselben Einschränkung, auch für die Module "Correct" und "Preflight" verfügbar.

# <span id="page-14-0"></span>**Einstellungen für Modul Preflight**

Mit dem Modul Preflight kann ein empfangener Auftrag basierend auf Profilen überprüft werden, die in Enfocus PitStop PDF erstellt wurden. Bei der Preflight-Prüfung wird eine PDF-Datei daraufhin überprüft, ob sie den Standards genügt, die im verwendeten PitStop PDF-Profil festgelegt sind.

Sie können eine Beschreibung jedes für die Preflight-Prüfung verfügbaren Profils anzeigen, indem Sie im Menü "Profile" den Namen des jeweiligen Profils wählen.

Falls der Monotype Baseline-Dienst konfiguriert wurde, ist die Option "Monotype Baseline-Dienst für fehlende Schriften automatisch aktivieren" im Modul "Preflight" verfügbar. Wenn Sie die Option aktivieren, lädt Fiery JobFlow die fehlenden Schriften automatisch vom Monotype-Dienst herunter.

In PitStop Pro können Variablen mit konstanten Werten oder regelbasiert definiert werden. Bei einer Variablen mit einem konstanten Wert kann es sich z. B. um eine Textzeichenfolge, eine Zahl, eine Maßeinheit oder um Werte wie "Ja" oder "Nein" oder wie "Ein" oder "Aus" handeln. Mithilfe einer regelbasierten Variablen können Sie – basierend auf einer Variablen mit einem konstanten Wert – im Zuge der Preflight-Prüfung eine Wertänderung feststellen. Wenn Sie beispielsweise den Ausgabetyp mithilfe einer Variable definieren und dafür mehrere potenzielle Werte bereitstehen (z. B. für den Digitaldruck und den Offsetdruck), wird die Bildauflösung entsprechend dem jeweils verwendeten Wert angepasst.

Hinweis: Wenn bei der Verarbeitung eines Auftrags durch das Modul "Preflight" ein Fehler auftritt, können Sie den Fehler überschreiben. Der Auftrag wird im Bereich Fehlerhafte Aufträge der Registerkarte Aufträge im Fenster Fiery JobFlow angezeigt. Klicken Sie auf Überschreiben, um den Fehler zu überschreiben und den Auftrag auszuführen. Die Option Überschreiben wird nicht angezeigt, wenn eine Regel zum Verschieben oder Kopieren für das Modul definiert wurde.

## **Anwenden von Einstellungen für eine Preflight-Prüfung**

Sie können für diesen Zweck auch ein smartes Preflight-Profil verwenden.

Für die smarte Preflight-Prüfung wird ein Variablenset mit Ihren Preflight-Profilen kombiniert.

Ein Variablenset ist eine Sammlung unterschiedlicher Variablen, die in einem bearbeitbaren Dateiformat gespeichert wird und die in Fiery JobFlow hochgeladen werden kann. Sie können beliebig viele Variablensets definieren, und jedes dieser Sets kann eine beliebige Anzahl und Kombination von Variablen enthalten. Sie können aber stets nur eines dieser Variablensets aktivieren.

- **1** Wählen Sie auf der Registerkarte Workflows Ihren Workflow aus und klicken Sie auf das Symbol Bearbeiten.
- **2** Klicken Sie auf das Pluszeichen unter dem Modulnamen, nach dem ein neues Modul hinzugefügt werden soll.
- **3** Wählen Sie im Bereich Modul hinzufügen die Option Preflight.
- **4** Wählen Sie ein smartes Preflight-Profil aus dem Einblendmenü Profile aus.

Alle smarten Preflight-Profile werden im Listenbereich Eigene smarte PDF-Profile aufgeführt. Fiery JobFlow stellt ein Beispielprofil bereit, Smart Preflight - PitStop Pro v1.1.

**5** Zum Ändern der Variablen im angezeigten Variablenset klicken Sie auf Variablen ändern.

Variablensets können Boolesche Werte, einfache numerische Werte und Textwerte oder eine Liste von Variablen enthalten. Sie können den Wert einer Variablen ändern, indem Sie einen anderen Wert im zugehörigen Einblendmenü wählen (sofern ein Einblendmenü angeboten wird) oder den neuen Wert in das zugehörige Textfeld eingeben. Wenn Sie den Cursor langsam über das Textfeld bewegen, wird eine Beschreibung der jeweiligen Variablen eingeblendet.

**6** Nehmen Sie die gewünschten Variablenänderungen vor und klicken Sie auf Speichern.

<span id="page-15-0"></span>**7** Klicken Sie auf Hinzufügen.

# **Einstellungen für Modul Impose**

Sie können eine Standardschablone oder eine eigene Ausschießschablone aus Fiery Impose hinzufügen.

Die aktuelle Version von Command WorkStation, die unter<http://www.efi.com/cws5>verfügbar ist, muss auf dem gleichen Computer installiert sein wie der Fiery JobFlow-Server, und die Fiery Impose-Lizenz muss für den Zugriff auf Schablonen aktiviert sein.

**Hinweis:** Die Demoversion von Fiery Impose wird mit der Command WorkStation-Software installiert.

In der Liste unten werden alle Standardschablonen aufgeführt, die über Fiery Impose verfügbar sind:

Normal

**•** 1-fach, randlos

## Broschüre

- **•** 2-fach, Klebebindung
- **•** 2-fach, Rückenheftung
- **•** 4-fach Kopf-an-Kopf

## Sammelform

- **•** 3-fach, Wickelfalz
- **•** 4-fach, Altarfalz
- **•** 4-fach, Zickzackfalz

# **Einstellungen für Modul Correct**

Sie können auf empfangene Aufträge Aktionen anwenden, die in Enfocus PitStop definiert wurden. Mit solchen Aktionen, die einem Workflow hinzugefügt werden, können Modifikationen an Dateien bewirkt werden, z. B. Seitennummern hinzugefügt, Farben konvertiert oder die Auflösung von Bildern angepasst werden.

Falls der Monotype Baseline-Dienst konfiguriert wurde, ist die Option Monotype Baseline-Dienst für fehlende Schriften automatisch aktivieren im Modul Correct verfügbar. Wenn Sie die Option aktivieren, lädt Fiery JobFlow die fehlenden Schriften automatisch vom Monotype-Dienst herunter.

In PitStop Pro können Variablen mit konstanten Werten oder regelbasiert definiert werden. Bei einer Variablen mit einem konstanten Wert kann es sich z. B. um eine Textzeichenfolge, eine Zahl, eine Maßeinheit oder um Werte wie "Ja" oder "Nein" oder wie "Ein" oder "Aus" handeln. Mithilfe einer regelbasierten Variablen können Sie – basierend auf einer Variablen mit einem konstanten Wert – im Zuge der Preflight-Prüfung eine Wertänderung feststellen. Wenn Sie beispielsweise den Ausgabetyp mithilfe einer Variable definieren und dafür mehrere potenzielle Werte bereitstehen (z. B. für den Digitaldruck und den Offsetdruck), wird die Bildauflösung entsprechend dem jeweils verwendeten Wert angepasst.

Hinweis: Wenn bei der Verarbeitung eines Auftrags durch das Modul "Correct" ein Fehler auftritt, können Sie den Fehler überschreiben. Der Auftrag wird im Bereich Fehlerhafte Aufträge der Registerkarte Aufträge im Fenster Fiery JobFlow angezeigt. Klicken Sie auf Überschreiben, um den Fehler zu überschreiben und den Auftrag auszuführen. Die Option Überschreiben wird nicht angezeigt, wenn eine Regel zum Verschieben oder Kopieren für das Modul definiert wurde.

## <span id="page-16-0"></span>**Anwenden der Einstellungen für smarte Aktionslisten**

Sie können für diesen Zweck auch eine smarte Aktionsliste verwenden.

Für die smarte Aktionsliste wird ein Variablenset mit Ihrer Aktionsliste kombiniert.

Ein Variablenset ist eine Sammlung unterschiedlicher Variablen, die in einem bearbeitbaren Dateiformat gespeichert wird und die in Fiery JobFlow hochgeladen werden kann. Sie können beliebig viele Variablensets definieren, und jedes dieser Sets kann eine beliebige Anzahl und Kombination von Variablen enthalten. Sie können aber stets nur eines dieser Variablensets aktivieren.

- **1** Wählen Sie auf der Registerkarte Workflows Ihren Workflow aus und klicken Sie auf das Symbol Bearbeiten.
- **2** Klicken Sie auf das Tastensymbol + (Pluszeichen) unterhalb des Zeilenbereichs für das Modul, nach dem Sie das neue Modul hinzufügen wollen.
- **3** Klicken Sie im Bereich Modul hinzufügen auf Correct.
- **4** Wählen Sie im Einblendmenü Aktionen die gewünschte smarte Aktionsliste.

Alle smarten Aktionslisten werden im Listenbereich Eigene smarte Aktionslisten angezeigt. In Fiery JobFlow wird eine Beispielaktionsliste bereitgestellt.

**5** Klicken Sie auf Variablen ändern, um die Variablen im angezeigten Variablenset zu ändern.

Variablensets können Boolesche Werte, einfache numerische Werte und Textwerte oder eine Liste von Variablen enthalten. Sie können den Wert einer Variablen ändern, indem Sie einen anderen Wert im zugehörigen Einblendmenü wählen (sofern ein Einblendmenü angeboten wird) oder den neuen Wert in das zugehörige Textfeld eingeben. Wenn Sie den Cursor langsam über das Textfeld bewegen, wird eine Beschreibung der jeweiligen Variablen eingeblendet. Variablen, die keine Änderung zulassen, haben einen konstanten Wert.

- **6** Nehmen Sie die gewünschten Variablenänderungen vor und klicken Sie auf Speichern.
- **7** Klicken Sie auf Hinzufügen.

# **Einstellungen Connect**

Geben Sie den Speicherort eines Drittanbieter-Anwendungsskripts oder eines Hot Folders an, der eine Aktion auf eine PDF-Datei in einem Fiery JobFlow-Workflow anwendet.

Beispiel: Sie verwenden eine Drittanbieter-Anwendung, um ein Bild zu vergrößern oder um ein Dokument, das in einer anderen Anwendung, wie CorelDraw, erstellt wurde, in eine PDF-Datei umzuwandeln.

**Hinweis:** Das Skripting geht davon aus, dass der Benutzer ein bestimmtes Fähigkeits- und Wissensniveau hat. Das Modul Connect ist für jene Benutzer bestimmt, die mit den Grundlagen des Skipts vertraut sind und die Konzepte wie z. B. Argumente verstehen. Wir übernehmen keine Verantwortung für Fehler, die möglicherweise aus einem schlecht geschriebenen Skript resultierten. Fiery JobFlow erstellt Fehlerprotokolle, damit erfahrene Benutzer Probleme beheben können.

Fiery JobFlow stellt ein Beispiel eines einfachen Skripts und Argumente zur Verfügung, jedoch keine Informationen dazu, wie man Skripte schreibt. Den Speicherort von Beispielskripten finden Sie unter [http://resources.efi.com/](http://resources.efi.com/jobflow/library) [jobflow/library.](http://resources.efi.com/jobflow/library) Siehe auch <http://resources.efi.com/JobFlow/ConnectCookbook>.

**Hinweis:** Sie können entweder den Speicherort eines Skripts oder den eines Hot Folders in einem Workflow angeben. Sie können nicht beide im selben Workflow festlegen. Sie können Standardeinstellungen für Connect unter Admin > Moduleinstellungen angeben, diese können jedoch für jeden Workflow bearbeitet werden.

## <span id="page-17-0"></span>**Hot Folder-Einstellungen**

Die Erstbenutzung des Moduls Connect findet mithilfe von Hot Folders statt. Wählen Sie die Optionsschaltfläche Hot Folder und legen Sie den Speicherort des Eingabe-Hot-Folders (Ort, an den der Auftrag verschoben werden soll) und des Ausgabe-Hot-Folders (Ort, an dem das Ergebnis gespeichert wird) fest. Sie können auch eine Grenze für die Bearbeitungszeit festlegen, um zu verhindern, dass Fiery JobFlow endlos auf einen Auftrag wartet. Die Eingabe- und Ausgabespeicherorte stehen im Verhältnis zum Fiery JobFlow-Server. Fiery JobFlow kopiert den Auftrag in den festgelegten Eingabeordner. Nachdem die Aktion angewendet wurde, wird der Auftrag im festgelegten Ausgabeordner abgelegt.

Im folgenden Beispiel sind die Eingabe- und Ausgabespeicherorte Hot Folder auf dem Fiery JobFlow-Server:

**c:\hotfolders\input**

## **c:\hotfolders\output**

Netzwerkspeicherorte werden unterstützt, wenn Sie die standardmäßigen Windows-Pfade zu Netzwerkspeicherorten verwenden:

#### **\\server\hotfolders\input**

## **\\server\hotfolders\output**

**Hinweis:** Der Hot Folder im Modul Connect ist kein Fiery-Hot-Folder.

## **Skripteinstellungen**

Wählen Sie die Optionsschaltfläche Skript und geben Sie den Speicherort des Skripts ein, das Sie verwenden möchten.

Um benutzerdefinierte Skripte zu unterstützen, stellt Fiery JobFlow alle notwendigen Informationen zur Verfügung, die erforderlich sind, um einen Auftrag unter Verwendung eines Skripts zu verarbeiten. Fiery JobFlow stellt die folgenden Argumente zur Verfügung:

- **1** Eingabespeicherort: temporärer Speicherort, an dem Fiery JobFlow die Datei für die Verarbeitung zur Verfügung stellt.
- **2** Ausgabespeicherort: temporärer Speicherort, an dem Fiery JobFlow wartet, bis die verarbeitete Datei kopiert ist.
- **3** Auftragsname: Auftragsname wie in Fiery JobFlow.
- **4** Workflow-Name: Name des Workflows, wo dem das Skript initiiert wurde.
- **5** Preflight-Name: Speicherort des letzten Preflight-Berichts, der in diesem Workflow erstellt wurde.

Argumente haben keine Namen und Sie müssen dem Skript mitteilen, in welcher Reihenfolge die Argumente zu interpretieren sind.

Wenn ein Fehler auftritt, während ein Skript zu einem Auftrag durchführt wird, dann stellt Fiery JobFlow einen Link zu einem Fehlerprotokoll im Bereich Fehlerhafte Aufträge auf der Registerkarte Aufträge zur Verfügung. Fiery JobFlow steht keine Informationen zur Verfügung, wie das Skript korrigiert werden kann. Erfahrene Benutzer sollten in der Lage sein, die Informationen aus dem Fehlerprotokoll zu verwenden, um das Skript zu korrigieren.

# **Genehmigen von Einstellungen**

Mit diesem Modul können Sie die Personen bestimmen, die als Genehmiger für den Workflow fungieren sollen. Fiery JobFlow-Anwender können auch interne Prüfer sein, die Aufträge in Fiery JobFlow genehmigen können oder, wenn die Option Ortsungebunden genehmigen aktiviert ist, den Auftrag in Dropbox anzeigen können.

Externe Genehmiger haben keinen direkten Zugriff auf Fiery JobFlow, werden jedoch per E-Mail kontaktiert. Wenn ein externer Genehmiger eine Einladung zum Genehmigen oder Ablehnen von Aufträgen annimmt und daraufhin einen Auftrag zur Genehmigung erhält, kann er den Auftragsinhalt sowie alle Preflight- oder Correct-Berichte anzeigen. Wurde der Fiery JobFlow-Administrator zur Genehmigung von Aufträgen ausgewählt, nimmt er die Genehmigung über Fiery JobFlow vor.

- **1** Wählen Sie entweder Interne Prüfer oder Externe Genehmiger.
- **2** Bei der Auswahl von Interne Prüfer können Sie festlegen, dass die Prüfer Aufträge ortsungebunden prüfen können.
- **3** Fügen Sie im Feld Prüfer auswählen Prüfer hinzu, indem Sie sie aus der Liste auswählen.

Sie können jeweils maximal zwei Personen als interne Genehmiger und als externe Genehmiger hinzufügen. Sie müssen dazu den Anwendernamen, die Rolle (Berechtigungsebene) des Anwenders und dessen E-Mail-Adresse eingeben. Die ausgewählten Personen erhalten per E-Mail die Einladung, als Genehmiger tätig zu werden. Wenn Sie Admin auswählen, klickt der Administrator im Bereich Auf Genehmigung wartende Aufträge auf das Symbol Auftrag genehmigen, um die Genehmigung in Fiery JobFlow vorzunehmen.

# Registerkarte "Aufträge"

Alle Anwender können Aufträge zur Verarbeitung übergeben und den Fortschritt ihrer Aufträge über die Schnittstelle zu Fiery JobFlow verfolgen.

Aufträge können in einer Reihe unterschiedlicher Formate übergeben und mithilfe des Moduls Convert in das Format Adobe PDF konvertiert werden. Ein Auftrag wird sofort nach seiner Übergabe durch den gewählten Workflow verarbeitet.

# **Übergeben von Aufträgen**

Sie können Aufträge über den Standardspeicherort der Smart Folders oder über SMB, FTP oder sFTP, Dropbox oder per Drag-and-Drop übergeben.

SmartFolders werden automatisch bei der Installation von Fiery JobFlow als Hauptordner auf dem Computerlaufwerk mit dem meisten freien Speicherplatz erstellt. Wenn ein Anwender in Fiery JobFlow einen Workflow erstellt, wird innerhalb des Ordners "SmartFolders" ein entsprechender Ordner für den neuen Workflow erstellt, der den Namen des zugehörigen Workflows erhält. SmartFolders werden als Freigaben im Netzwerk bereitgestellt. Der Zugriff kann über das Netzwerk und SMB von Computern unter Windows und Mac OS erfolgen. Für den Zugriff müssen Sie die IP-Adresse oder den Domänennamen kennen. Diese Angabe erhalten Sie von Ihrem Administrator. Sie können einen Auftrag durch Kopieren und Einfügen oder per Drag-and-Drop an einen bestimmten SmartFolder übergeben.

Aufträge können auch von einigen weiteren Speicherorten übergeben werden:

- **•** Dropbox
- **•** SMB
- **•** FTP
- **•** sFTP
- **•** Ziehen Sie ihn per Drag-and-Drop vom Desktop in den Browser, in dem Fiery JobFlow geöffnet ist.

Die Speicherorte werden vom Administrator im Fenster Kontoeinstellungen festgelegt. Die einzelnen Arten von Speicherorten können jeweils mehrfach hinzugefügt werden. Sie können wählen, ob Sie sowohl beendete als auch fehlerhafte Aufträge an den jeweiligen Speicherorten archivieren möchten.

Aufträge können als einzelne Datei, als Ordner oder als Archiv (.zip-Datei) übergeben werden. Wenn mehrere Dateien in einem Ordner oder einem Archiv übergeben werden, kombiniert Fiery JobFlow sie zu einem Auftrag. Die Dateien werden in alphabetischer Reihenfolge der Datei-/Auftragsnamen zusammengeführt. Sie können Ordner an alle Eingabequellen außer Dropbox übergeben. Alle Eingabequellen akzeptieren Archive oder einzelne Dateien.

# **Auftragstickets**

Fiery JobFlow-Tickets ist eine Funktion in Fiery JobFlow Base, die es Anwendern erlaubt, Aufträge über ein einfaches, textbasiertes Ticket zu übergeben, mit dem sie die Reihenfolge der Aufgaben, die Anzahl von Kopien pro Aufgabe und ggf. das Zusammenfügen von Aufträgen festlegen können.

Ein Fiery JobFlow-Ticket ist eine Textdatei mit kommagetrennten Werten. Aktuell unterstützt Fiery JobFlow zwei Spalten: Speicherort des Auftrags und Anzahl von Kopien. Sie müssen keine Überschrift und keinen Namen in die Spalten hinzufügen. Fiery JobFlow geht immer davon aus, dass sich der Speicherort des Auftrags in Spalte 1 und die Anzahl an Kopien in Spalte 2 befindet. Sie können Kommentare zum Ticket hinzufügen, indem Sie eine Zeile mit **//** beginnen. Alle Einträge in einer Kommentarzeile werden von Fiery JobFlow ignoriert. Sie können Fiery JobFlow mitteilen, dass Aufträge mit einem Ticket zusammengefügt werden sollen, indem Sie eine Aktion hinzufügen. Einer Aktion wird das Zeichen **#** vorangestellt. Aktuell unterstützt Fiery JobFlow nur den Befehl **#merge**.

Die Ressourcen, die unten verwendet werden, können gefunden werden unter: [http://resources.efi.com/jobflow/](http://resources.efi.com/jobflow/library) [library](http://resources.efi.com/jobflow/library).

Beispiel eines Tickets zum Abrufen von Aufträgen von einem lokalen Ordner oder einem Netzwerkspeicherort und zum Festlegen von Kopien pro Auftrag:

**// Dateiname, Anz. Kopien**

**c:\folder\Bedding Flowers.pdf,10**

**c:\folder\Direct Sow Flowers.pdf,10**

**c:\folder\Flowering Bulbs.pdf,5**

#### **\\networkdrive\Roses.pdf,20**

Beispiel eines Tickets zum Zusammenfügen von Aufträgen mithilfe des Tickets und zum Festlegen von Kopien des zusammengefügten Auftrags:

#### **// Dateiname, Anz. Kopien**

**#merge,10**

**c:\folder\Bedding Flowers.pdf**

**c:\folder\Direct Sow Flowers.pdf**

**c:\folder\Flowering Bulbs.pdf**

#### **\\networkdrive\Roses.pdf**

Wenn Aufträge zusammengefügt werden, fügt Fiery JobFlow automatisch Lesezeichen für die erste Seite jedes Auftrags hinzu, der zusammengefügt wird. Der Titel des Lesezeichens wird aus dem Auftragsnamen minus der Dateierweiterung generiert. Diese Lesezeichen können in Fiery JobMaster verwendet werden, um automatisch Registerkarten hinzuzufügen.

Beispiel eines Tickets zum Zusammenfügen von Aufträgen mithilfe des Tickets und zum Festlegen von Kopien des zusammengefügten Auftrags. Aufträge und Tickets werden als Ordner oder Archiv übergeben:

#### **// Dateiname, Anz. Kopien**

**#merge,10**

**Bedding Flowers.pdf**

#### **Bedding Flowers.pdf**

## **Flowering Bulbs.pdf**

## **Roses.pdf**

**Hinweis:** Wenn ein Ordner oder ein Archiv übergeben wird, werden alle Aufträge automatisch zusammengefügt. Wenn Sie den Befehl **#merge** hinzufügen, können Sie die Anzahl von Kopien für die zusammengefügten Aufträge festlegen definieren.

## **Fiery JobFlow mit dem Verbindungsmodul verwenden**

Es gibt einige Einschränkungen, wenn Fiery JobFlow mit dem Modul Connect verwendet wird.

Beachten Sie Folgendes:

- **•** Wenn ein Skript ein Fiery JobFlow-Ticket bearbeiten soll, bevor es weiter von Fiery JobFlow verarbeitet wird, sollten Sie die Dateierweiterung des Tickets (.csv) ändern, zum Beispiel in .ticket. Jedes .csv-Ticket wird durch das Modul Eingabequellen verarbeitet. Die einzige Möglichkeit, dies zu verhindern ist, die Erweiterung zu ändern.
- **•** Nachdem das Skript vom Ticket verarbeitet wurde, sollte es die korrekte Erweiterung haben und sollte in einen anderen Workflow verschoben werden. Das Modul Convert kann kein Fiery JobFlow-Ticket verarbeiten.

# **Überwachen von Aufträgen**

Zum Überwachen von Aufträgen stehen Ihnen in der Registerkarte "Aufträge" die Ansichten Übersicht und Alle Aufträge zur Verfügung.

Übersicht: Die Übersicht enthält Echtzeitstatusangaben zu Aufträgen, die aktuell verarbeitet wurden, Aufträgen, bei denen es zu einem Fehler kam, und Aufträgen, die bereits abgeschlossen wurden. Sie können Aufträge, bei denen es zu einem Fehler kam oder die bereits abgeschlossen wurden, löschen, indem Sie auf das Symbol Löschen klicken. Wenn Sie einen Auftrag, der aktuell verarbeitet wird, einen Auftrag in der Warteschlange oder einen Auftrag, der auf eine Genehmigung wartet, löschen möchten, brechen Sie den Auftrag ab und löschen Sie ihn dann.

**Hinweis:** In der Registerkarte Übersicht finden Sie Links zum Anzeigen von Aufträgen und Berichten (für Aufträge, bei denen während des Workflows Fiery Preflight-,Preflight- oder Correct-Module verwendet wurden). Weitere Hinweise finden Sie in den Abschnitten [Anzeigen von Aufträgen](#page-21-0) auf Seite 22 und [Generieren von Berichten über](#page-21-0) [Aufträge](#page-21-0) auf Seite 22.

Alle Aufträge: Diese Ansicht enthält detaillierte Angaben zu Aufträgen der Kategorien Fehlgeschlagene Aufträge, Laufende Aufträge, Aufträge in der Warteschlange, Abgeschlossene Aufträge und Auf Genehmigung wartende Aufträge. Zusätzlich werden die Eingabequelle und das Datum der Einreichung oder Fertigstellung angezeigt. Für jeden Auftrag, während dessen Workflow Fiery Preflight-, Preflight- oder Correct-Module verwendet wurden, wird ein Link Bericht anzeigen bereitgestellt.

In Alle Aufträge können Sie Ihre Auftragssuchabfragen speichern, um häufig verwendete Aufträge zu verwalten und auf sie zuzugreifen. Gespeicherte Suchen werden pro Benutzer gespeichert.

Erneut senden: Sie können einen verarbeiteten (abgeschlossenen) Auftrag erneut an eine Ausgabestelle senden. Mit dieser Funktion können Sie vermeiden, dass Sie einen Auftrag erneut einreichen müssen. Wählen Sie hierzu Aufträge > Übersicht > Erneut senden oder Aufträge > Alle Aufträge > Abgeschlossene Aufträge > Erneut senden.

Wiederholen: Die Aktion "Wiederholen" ist für fehlgeschlagene Aufträge verfügbar. Wenn Sie einen Auftrag über ein fehlgeschlagenes Modul erneut senden möchten, wählen Sie Aufträge > Übersicht > Wiederholen oder Aufträge > Alle Aufträge > Fehlgeschlagene Aufträge > Wiederholen. Fiery JobFlow führt das fehlgeschlagene Modul aus und verschiebt den Auftrag zum nächsten Modul, wenn dieser die Prüfung erfolgreich durchläuft. Mit dieser Funktion können Sie vermeiden, dass Sie einen Auftrag erneut einreichen müssen.

# <span id="page-21-0"></span>**Anzeigen von Aufträgen**

Sie können den Inhalt von Aufträgen, die an Fiery JobFlow übergeben wurden, als Miniaturen oder im Ganzen anzeigen.

- **1** Klicken Sie auf Aufträge, um die zugehörige Registerkarte anzuzeigen.
- **2** Klicken Sie auf "Übersicht", um die zugehörige Registerkarte anzuzeigen.
- **3** Klicken Sie auf "Auftrag ansehen" neben dem Auftrag, den Sie anzeigen wollen.
- **4** Klicken Sie in der Vorschau mit den Miniaturen auf eine der Seiten, um den gesamten Auftrag anzuzeigen.

# **Generieren von Berichten über Aufträge**

Sie können Berichte über erfolgreich beendete und über fehlerhafte Aufträge anzeigen.

Ein Auftrag, der wegen eines Fehlers nicht verarbeitet werden kann, erscheint auf der Registerkarte Aufträge in der Liste Fehlerhafte Aufträge. Wenn der Fehler im Zuge der Verarbeitung durch das Modul Fiery Preflight, Preflight oder Correct auftrat, können Sie den von Enfocus PitStop Pro bzw. vom Fiery-Server generierten Fehlerbericht anzeigen. Den Workflow, der für einen Auftrag verwendet wurde, können Sie anzeigen, indem Sie auf der Registerkarte Aufträge auf den Namen des jeweiligen Auftrags klicken.

- **1** Klicken Sie auf Aufträge, um die zugehörige Registerkarte anzuzeigen.
- **2** Klicken Sie auf Übersicht, um die zugehörige Registerkarte anzuzeigen.
- **3** Markieren Sie einen fehlerhaften Auftrag in der Liste Fehlerhafte Aufträge bzw. einen erfolgreich beendeten Auftrag in der Liste Beendete Aufträge.
- **4** Klicken Sie auf Bericht anzeigen.

Sie können auch über die Registerkarte Alle Aufträge auf den Bericht zugreifen und ihn anzeigen.